- *Einchecken am Sportplatz*

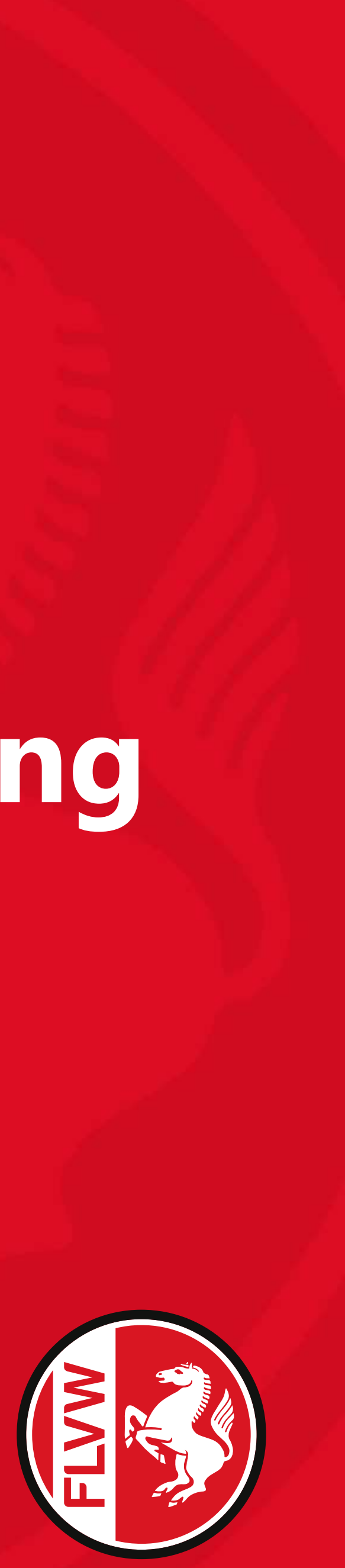

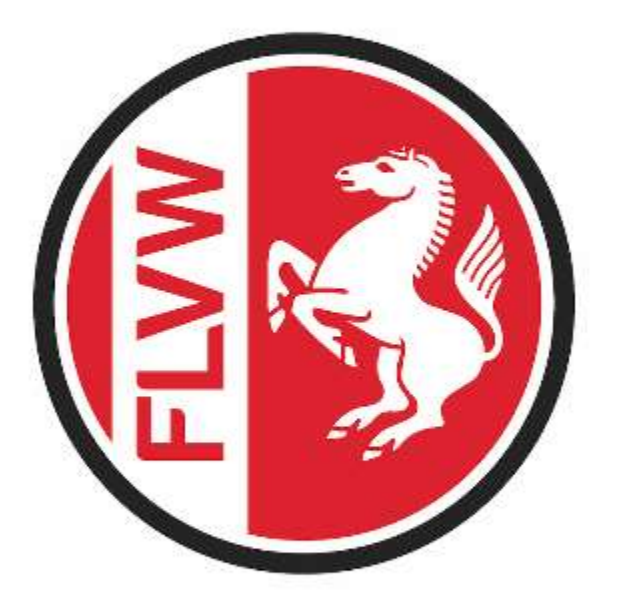

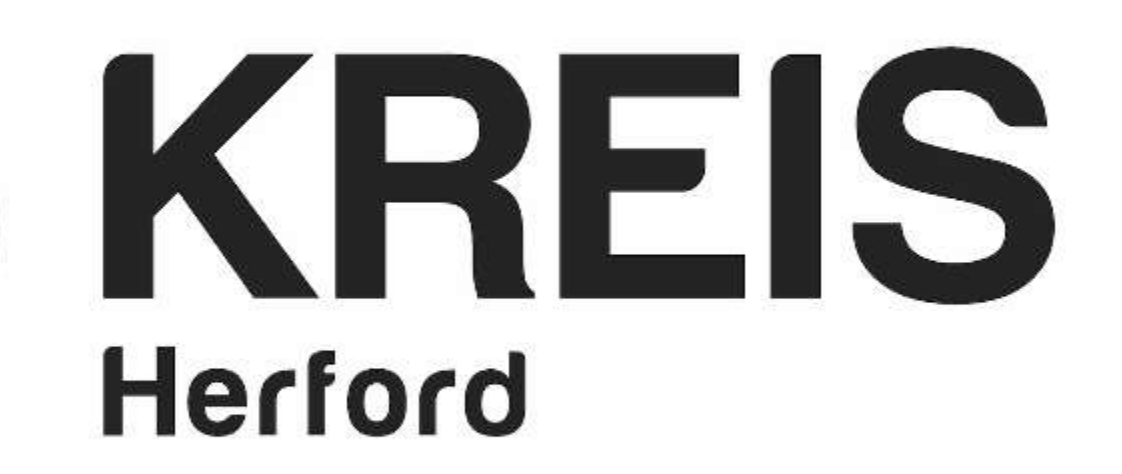

*Benjamin Büschenfeld | www.flvw-kreis-herford.de/corona*

# **Besuchererfassung** mit "bpi – Track your Guest"

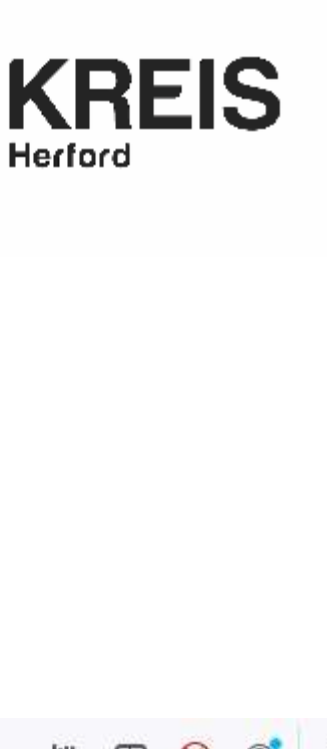

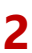

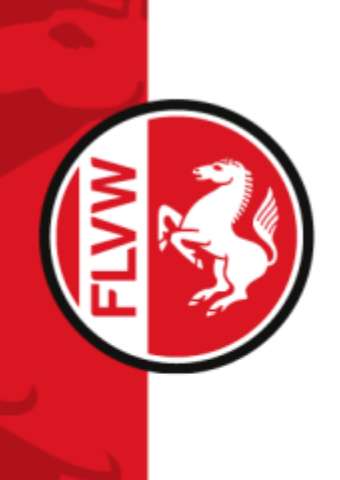

- über einen beliebigen Webbrowser die URL<https://www.bpi-tyg.de/anbieter> aufrufen
- die Schaltfläche "Betrieb anmelden" anklicken

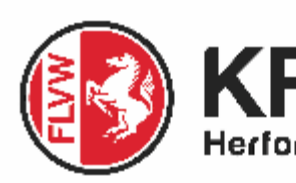

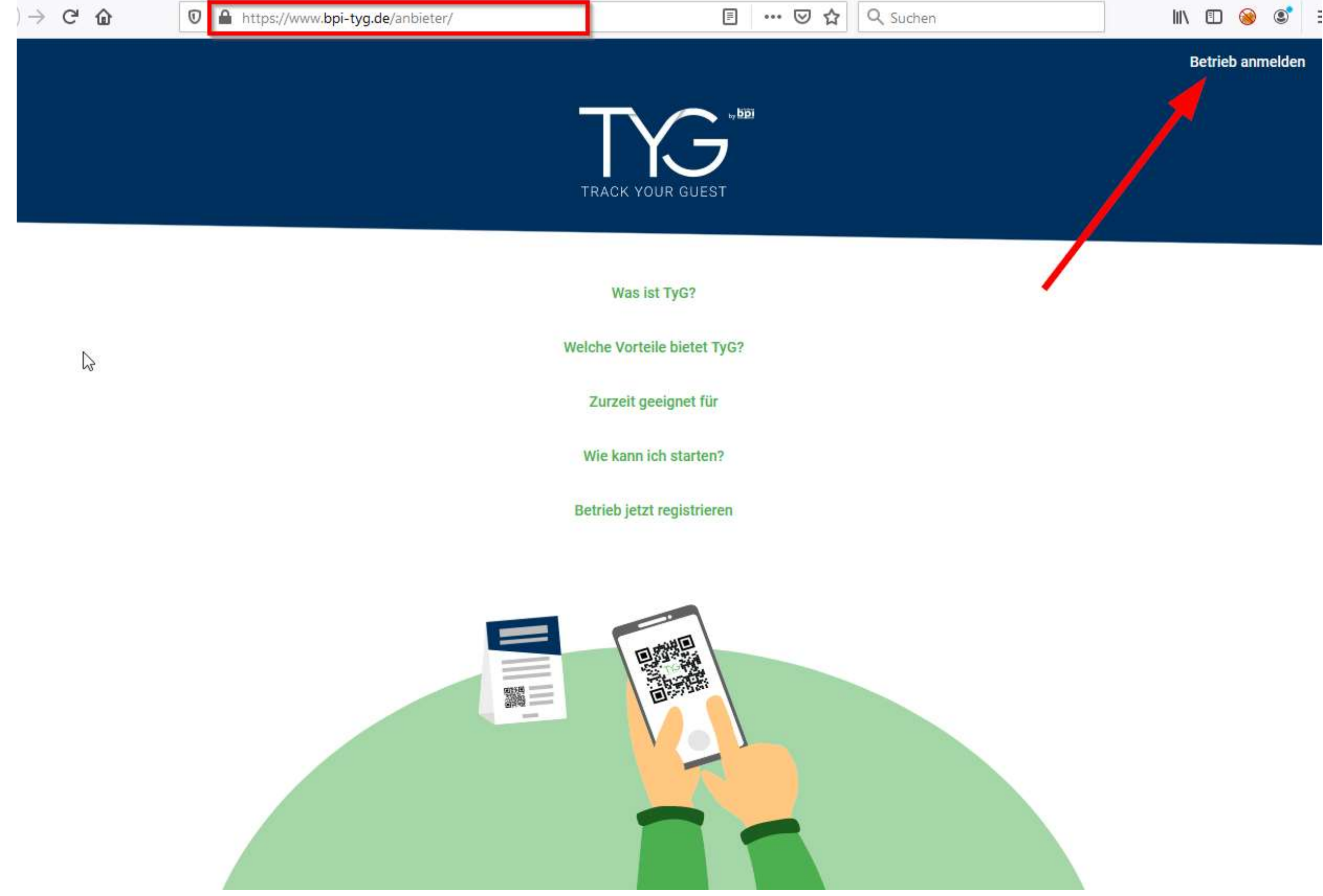

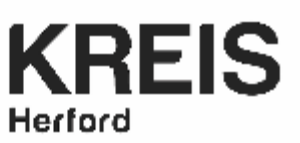

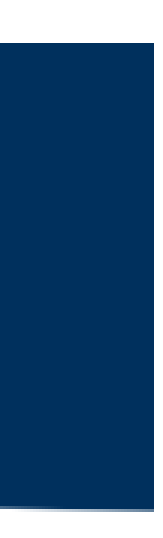

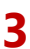

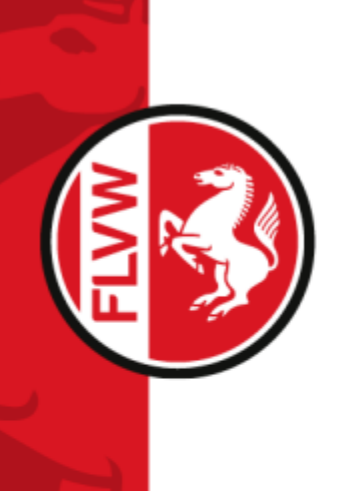

- Anmeldung über die mitgeteilten Zugangsdaten
	- E-Mail -> Vereinskennung (z.B. 2114xxxx)
	- Passwort: wurde an das DFBnet-Postfach verschickt

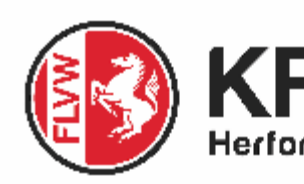

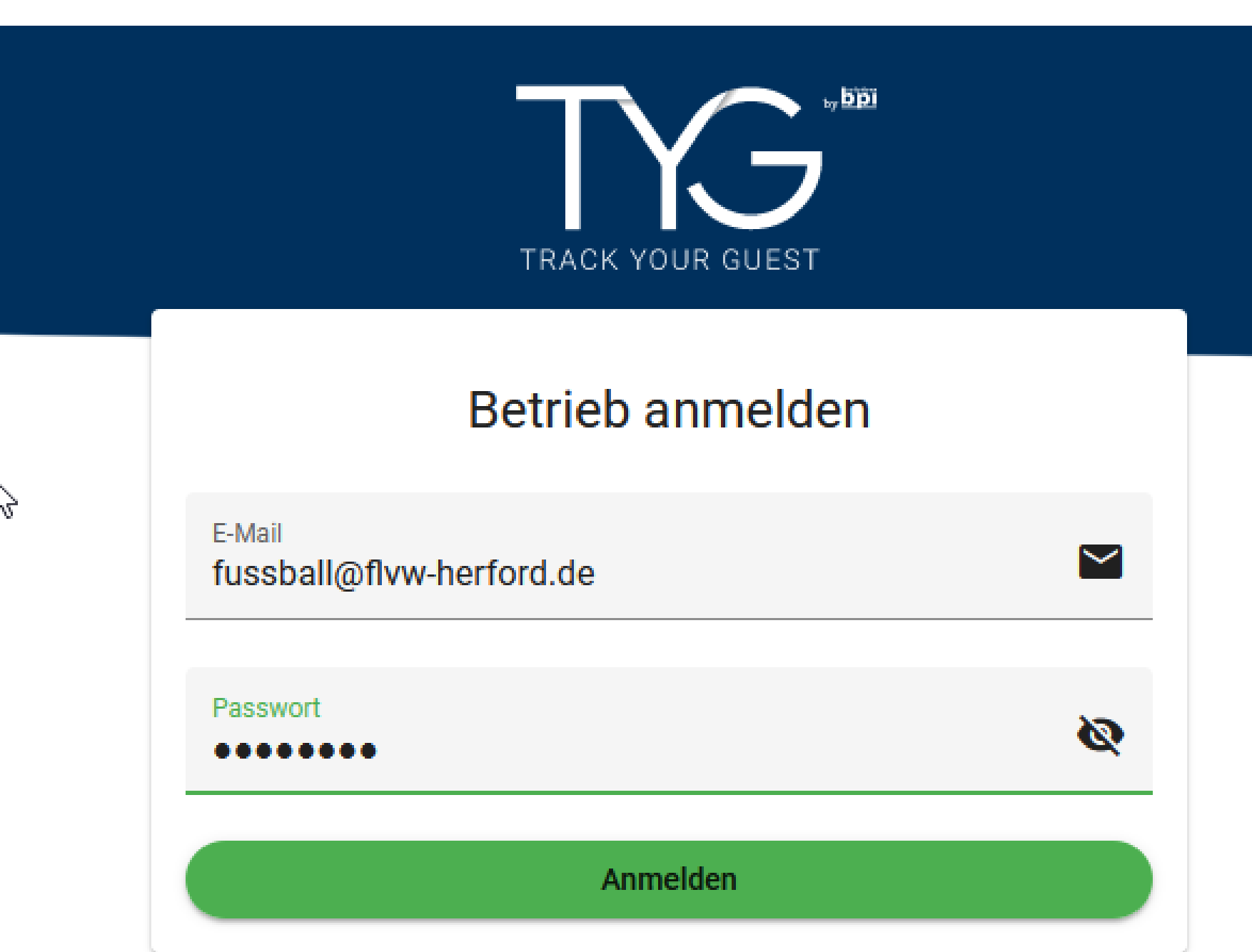

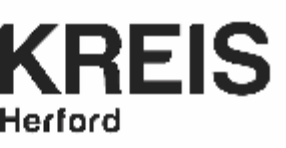

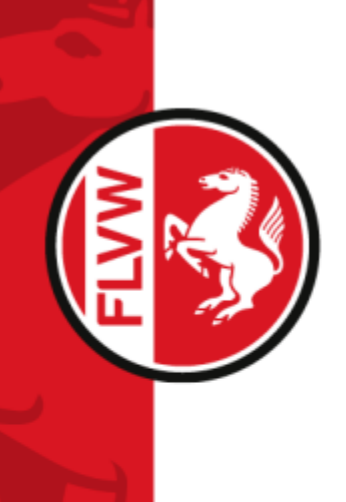

- über das Zahnrad-Symbol die "Einstellungen" aufrufen
- Im Abschnitt "Orte" über die "+"-Schaltfläche die Sportstätten anlegen

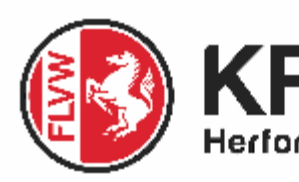

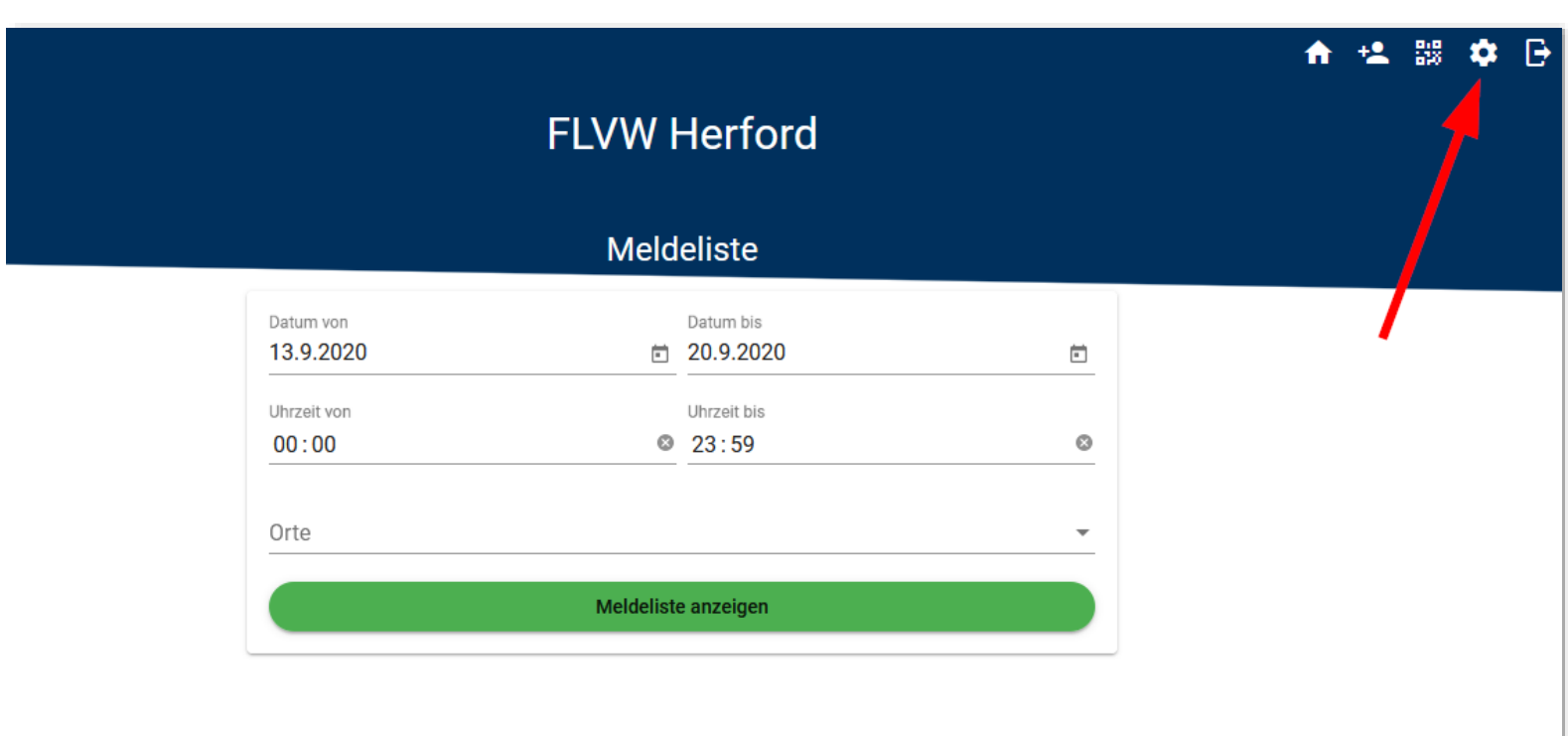

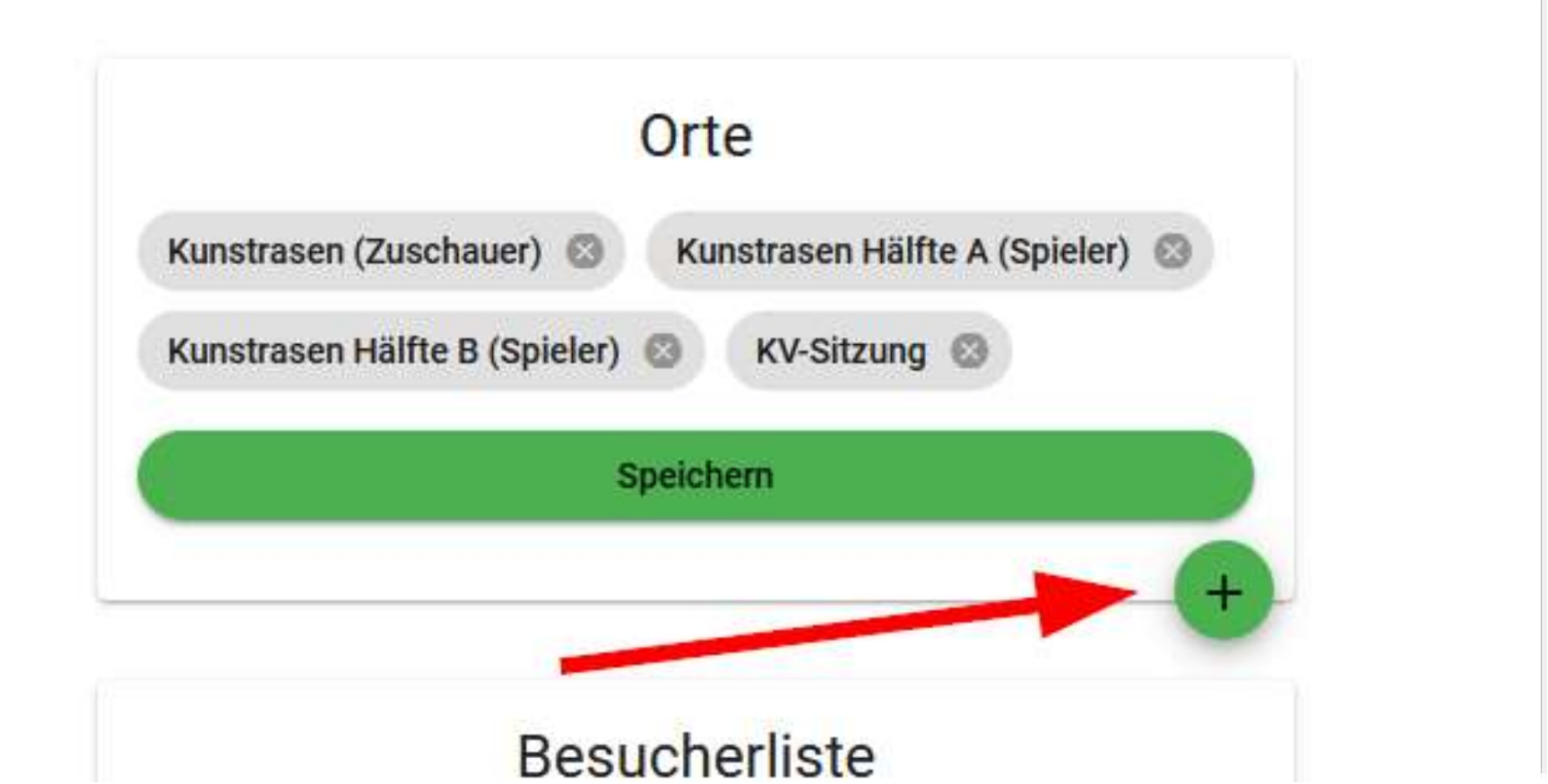

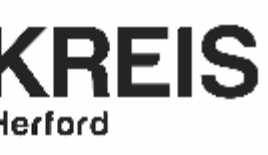

- Name: Bezeichnung der Sportstätte
- Plätze: keine Funktion (nicht ausfüllen)
- Bsp. Sportstätten
	- **Kunstrasen (Zuschauer)** Erfassung der Zuschauer beim Spiel
	- **Kunstrasen (Spieler)** Erfassung der Spieler beim Spiel
	- **Kunstrasen Hälfte A (Zuschauer)** Erfassung der Spieler beim Training bei geteiltem Platz oder bei Kleinfeldspielen die parallel stattfinden
	- **Kunstrasen Hälfte A (Spieler)** Erfassung der Spieler beim Training bei geteiltem Platz oder bei Kleinfeldspielen die parallel stattfinden
- Über den Schaltfläche "Ort hinzufügen" die Spielstätte anlegen. **WICHTIG:** In der folgenden Ansicht "Speichern" klicken

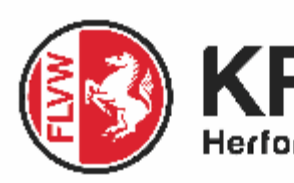

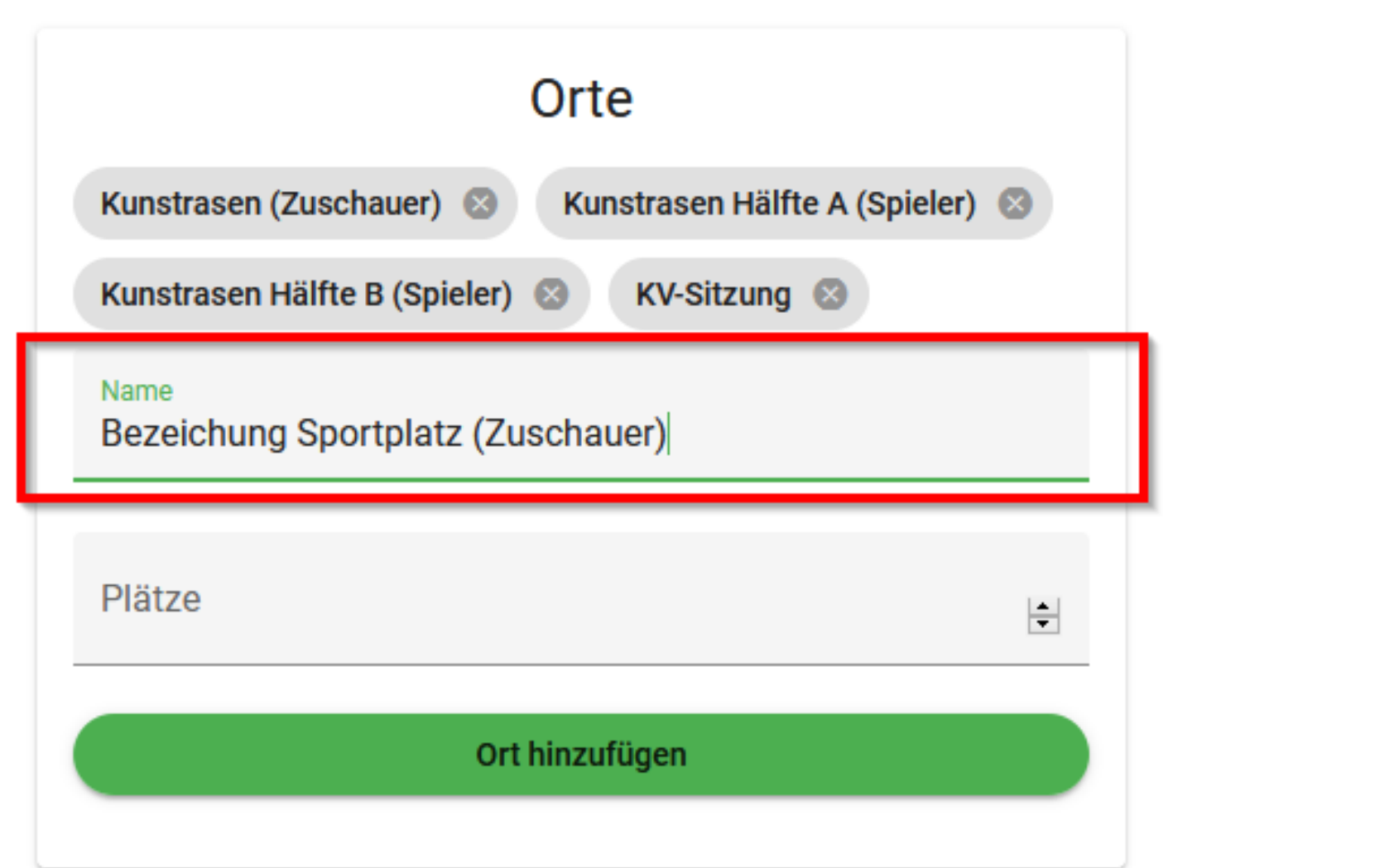

**5**

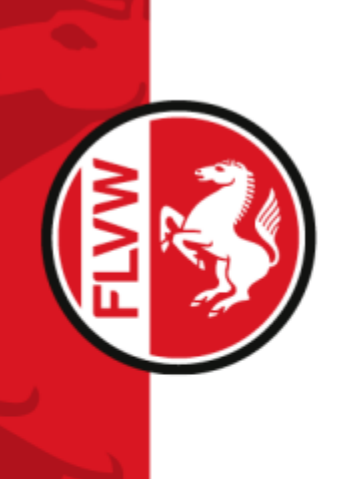

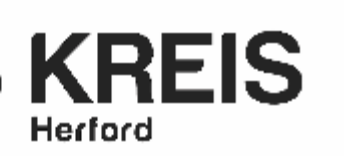

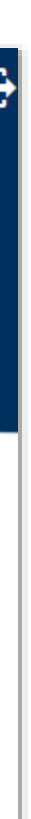

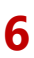

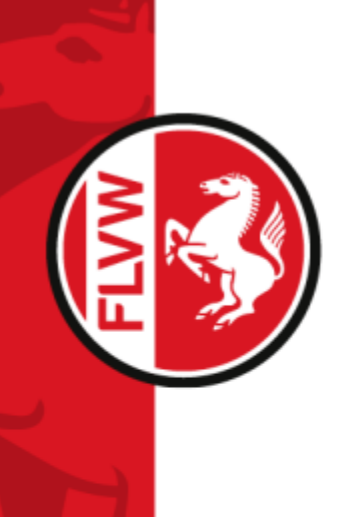

auf die QR-Code Schaltfläche oben rechts klicken

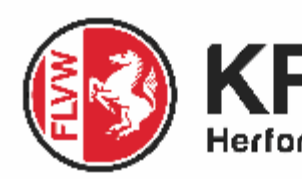

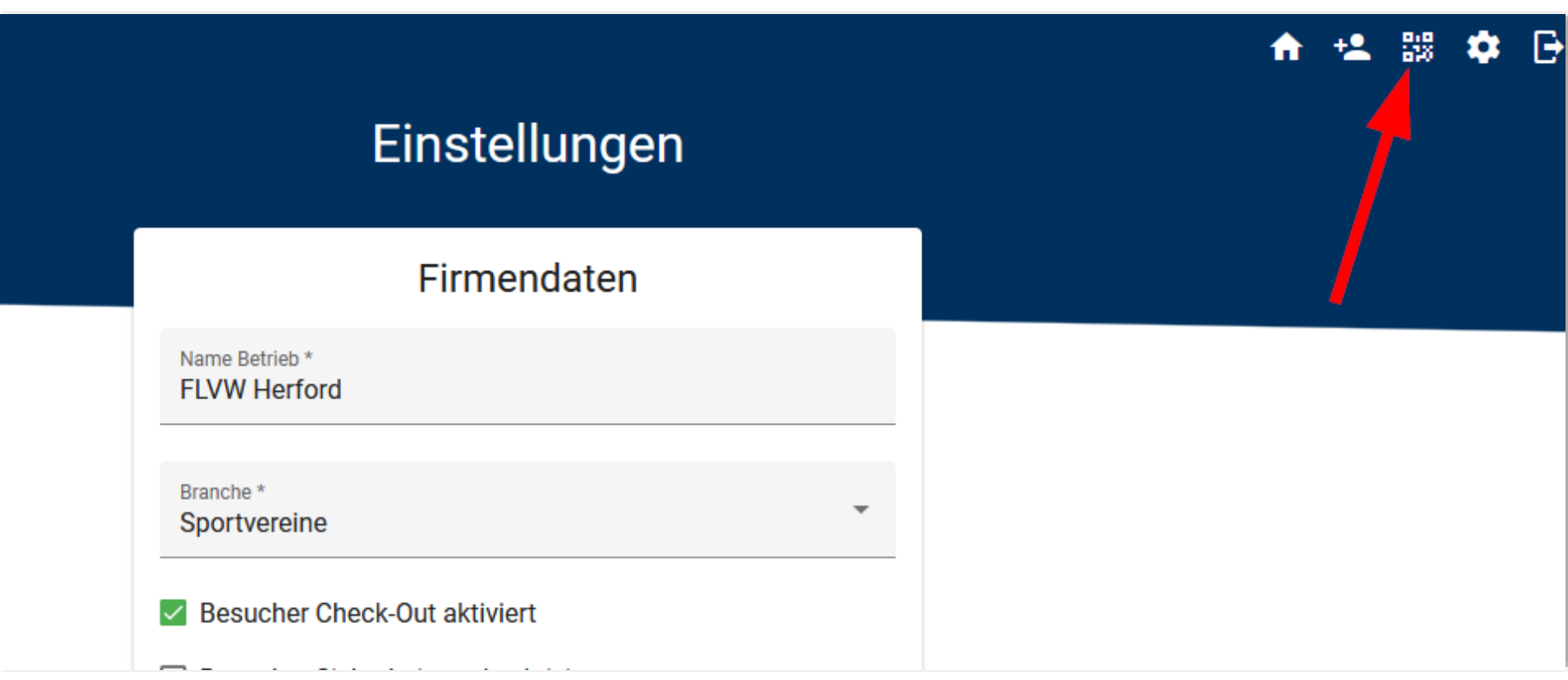

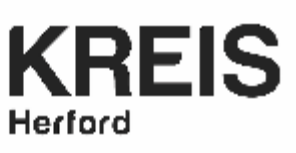

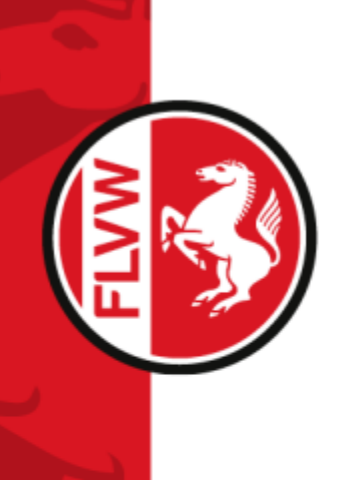

- die gewünschte Sportstätte auswählen
- QR-Code für die jeweilige Sportstätte drucken
	- **QR-Code drucken** Ausdruck des QR-Codes als Tischaufsteller
	- **Als ZIP-Datei herunterladen**  sämtliche QR-Codes zu euren angelegten Sportstätten herunterladen
	- **Checkout QR-Code Drucken**  QR-Code ausdrucken mit dem sich die Zuschauer/Spieler auschecken können
- den jeweiligen QR-Code ausdrucken und am Eingang Eurer Sportstätte platzieren

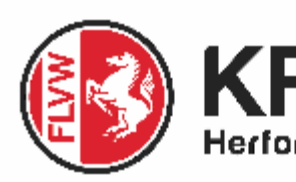

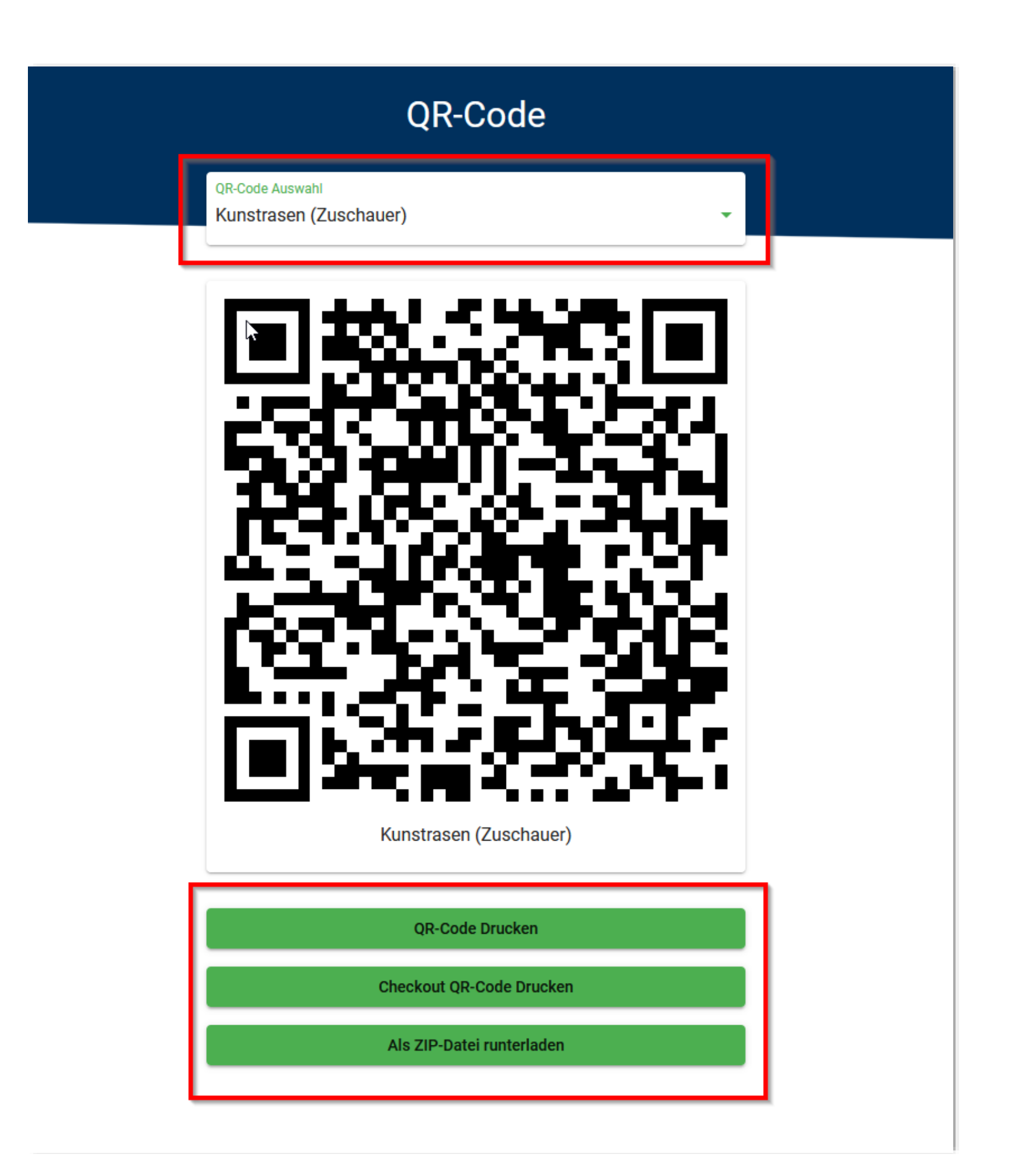

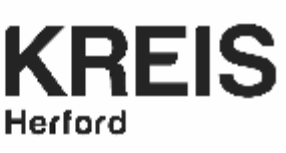

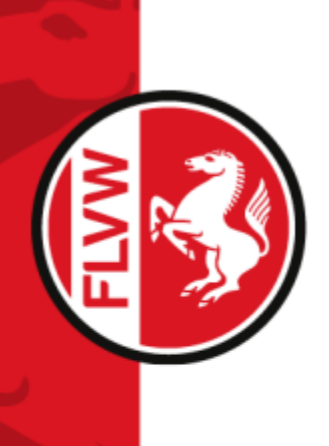

### **Einchecken am Sportplatz** *(durch Gast/Zuschauer)*

- der Gast öffnet seine Kamera-App und richtet diese auf den QR-Code
- die Webseite<https://www.bpi-tyg.de/besucher> öffnen
- Persönliche Daten eingeben
- "Einchecken" fertig  $\odot$
- *Optional: Button (1) klicken um Web-App auf den Home-Bildschirm abzulegen und Daten für den nächsten Besuch zu speichern*

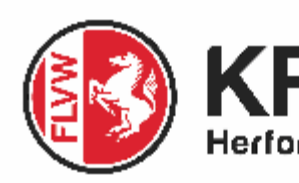

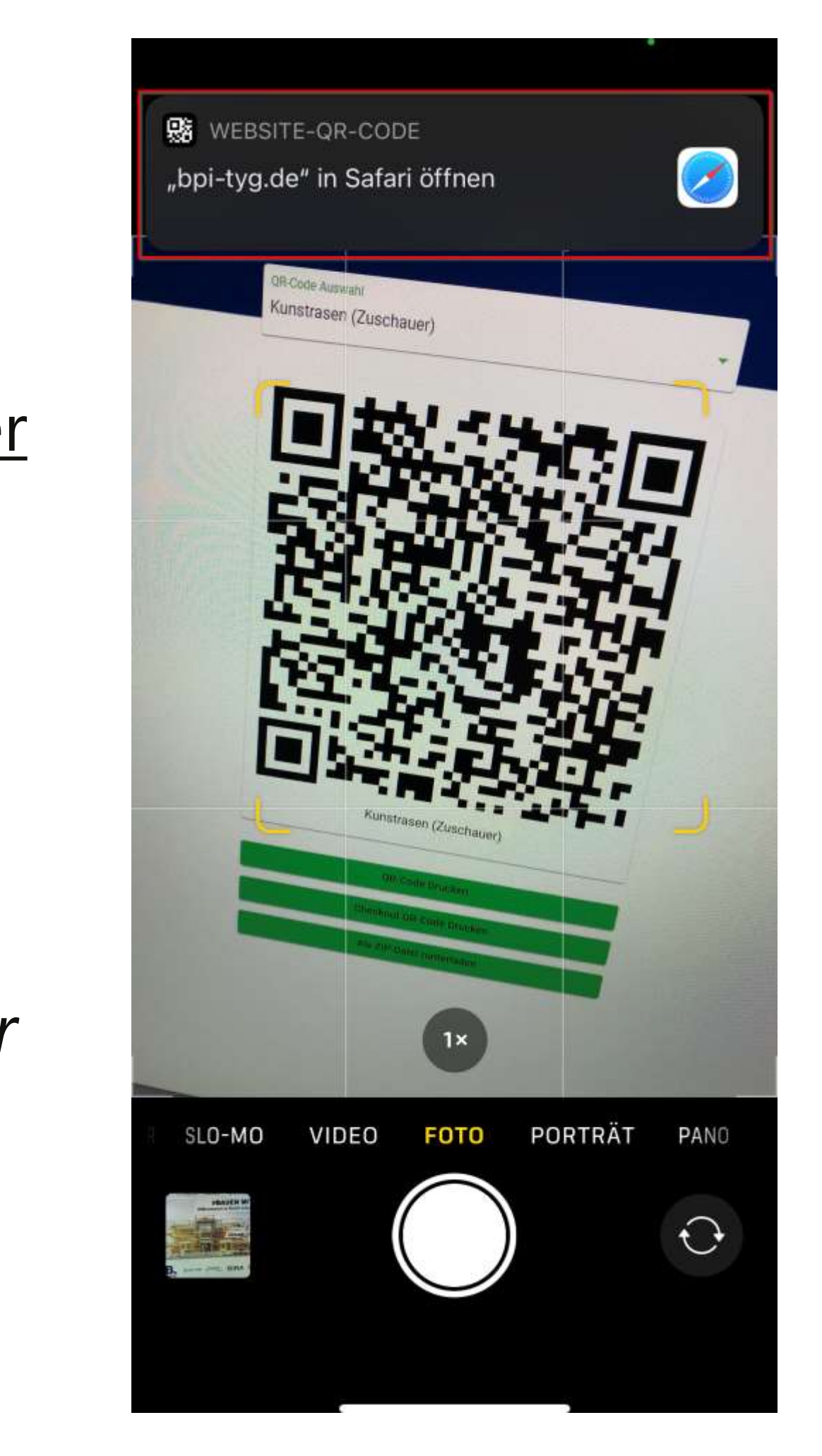

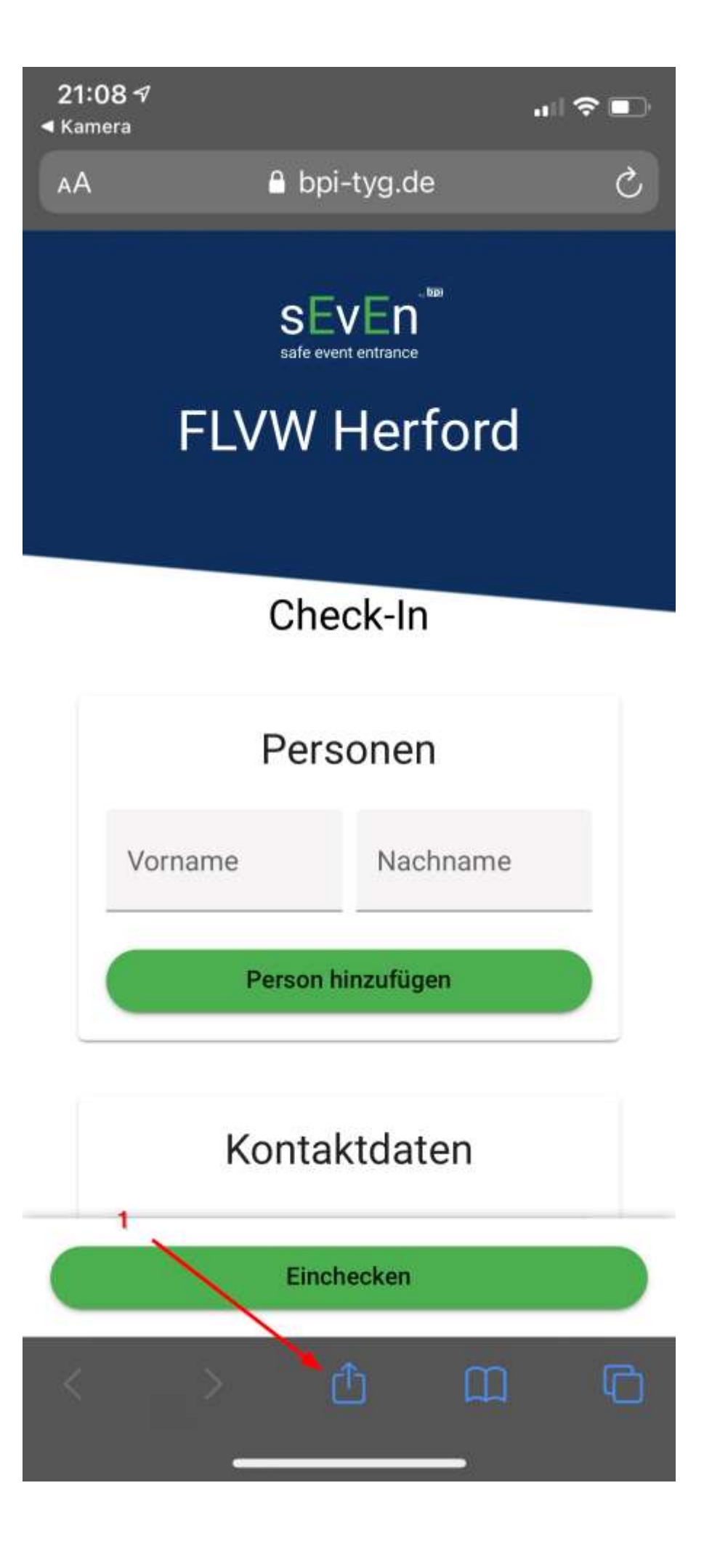

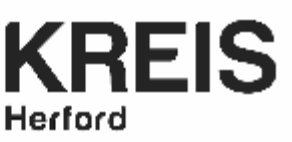

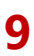

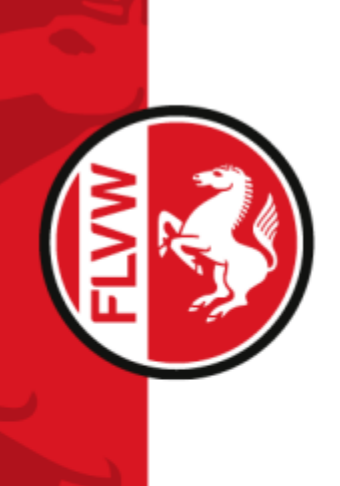

### **Optional: Daten für nächsten Besuch lokal speichern**

Web-App durch klicken auf "Zum Home-Bildschirm" und "Hinzufügen" auf den Home-Bildschirm ablegen

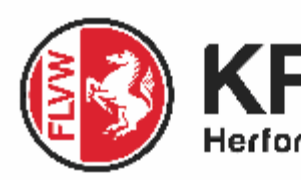

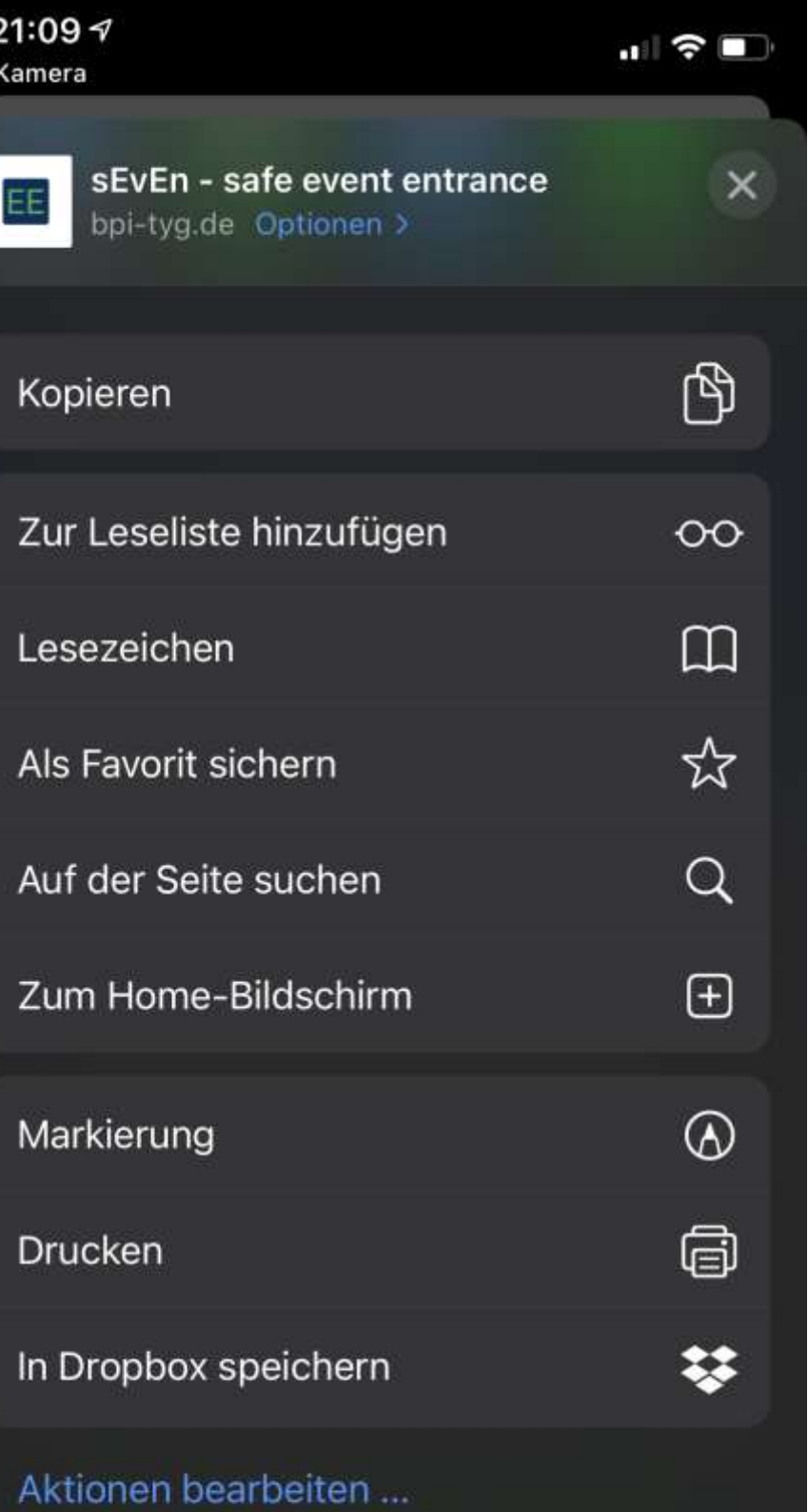

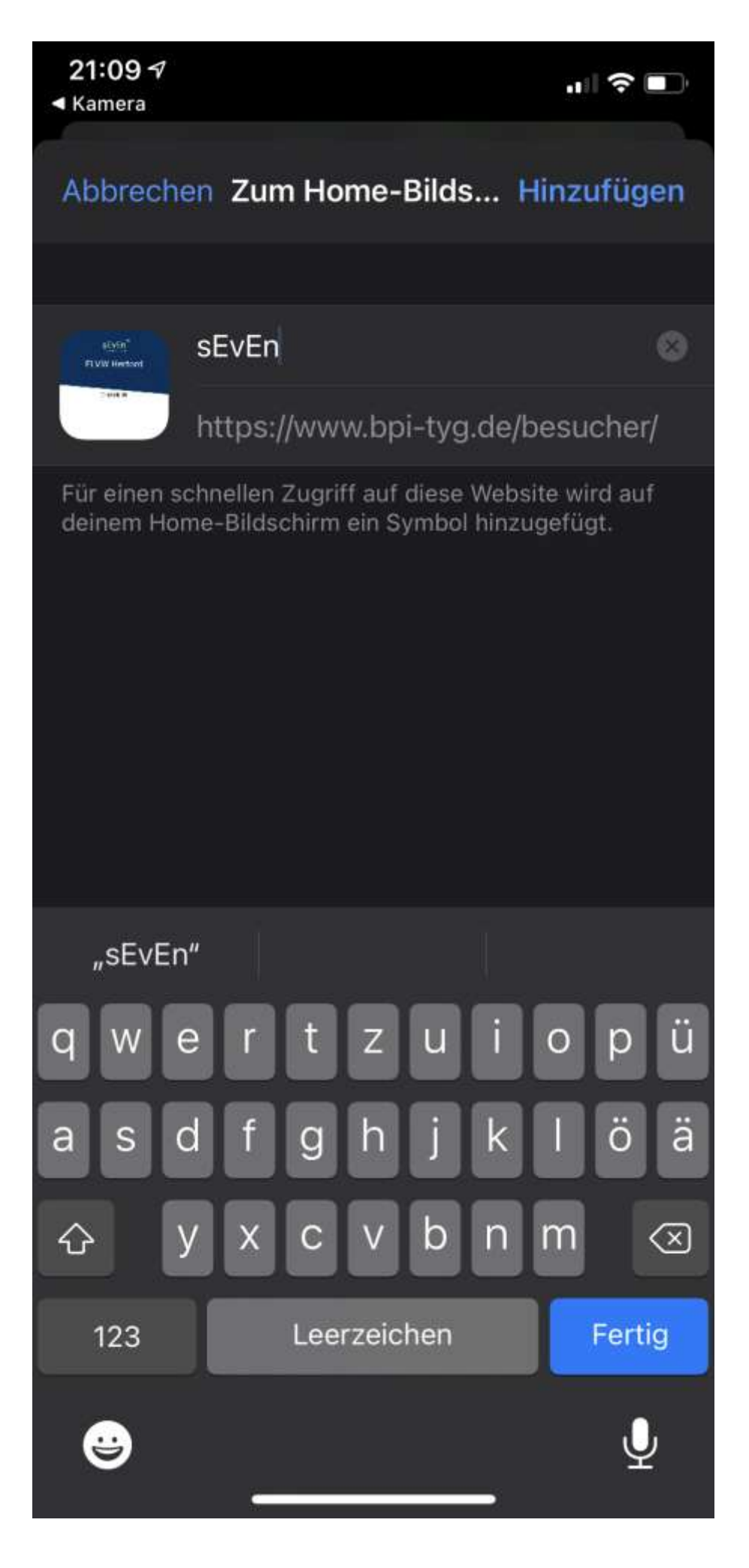

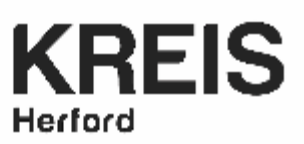

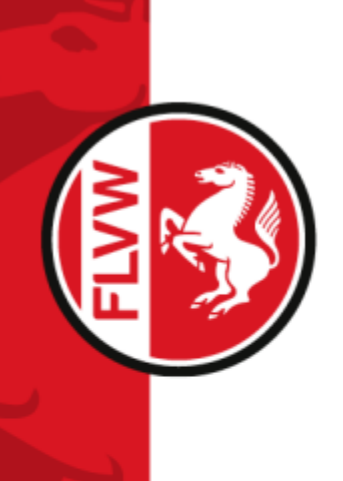

#### **Optional: Web-App über Home-Bildschirm aufrufen**

- öffnen der Web-App vom Home-Bildschirm
- "QR-Code einscannen"
- "Einchecken" fertig ☺
- über "Ihre Daten" könnt Ihr Eure eingegebenen Daten bearbeiten

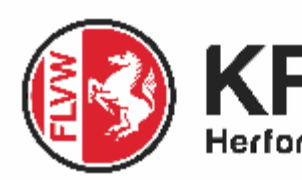

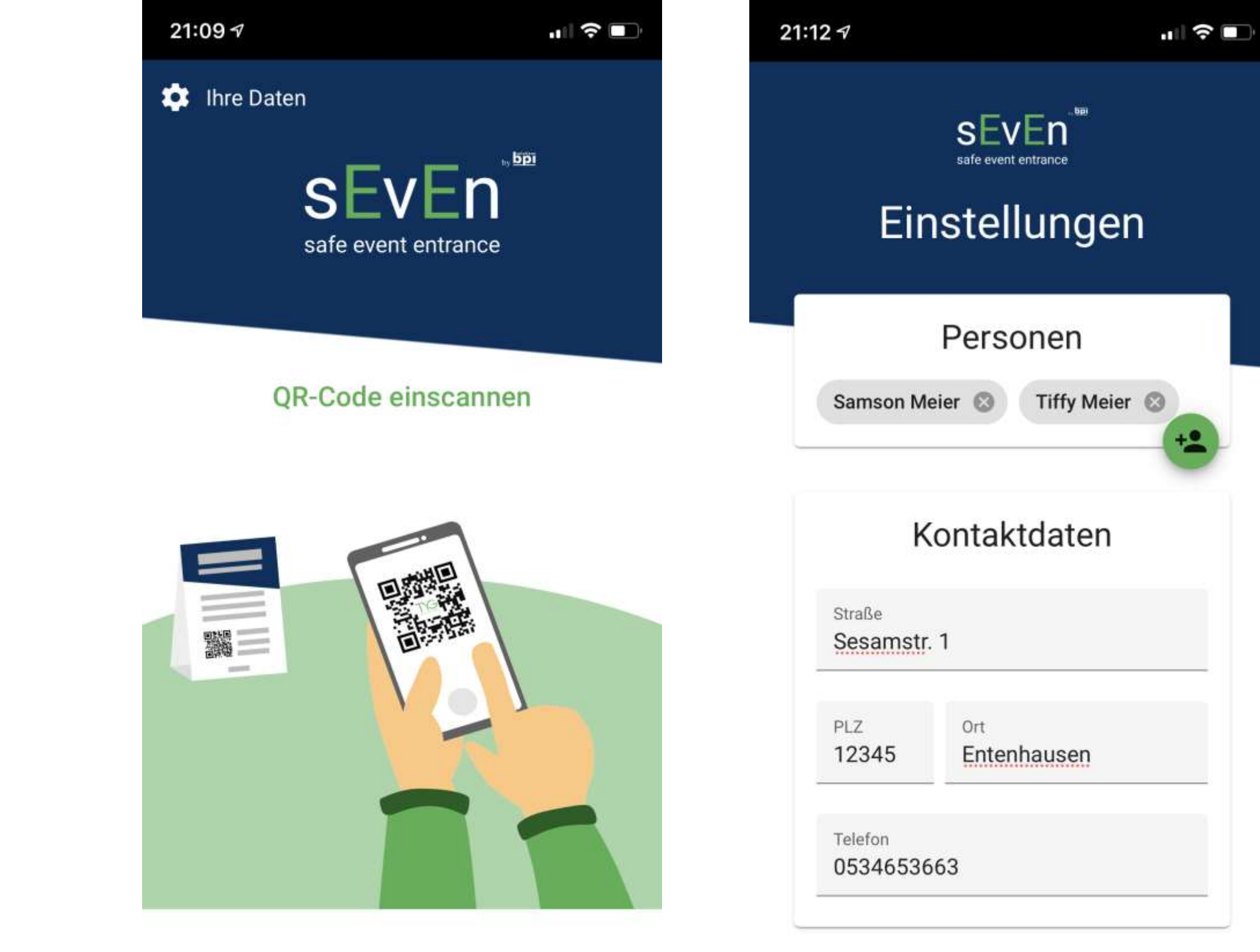

Lokal speichern

Benjamin Büschenfeld 21.09.2020 **11**

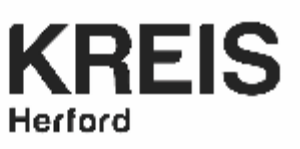

die Personen markieren die Ihr auschecken wollt und auf "Besucher auschecken" klicken

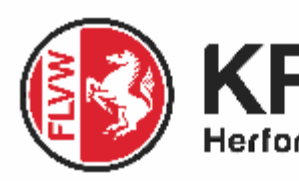

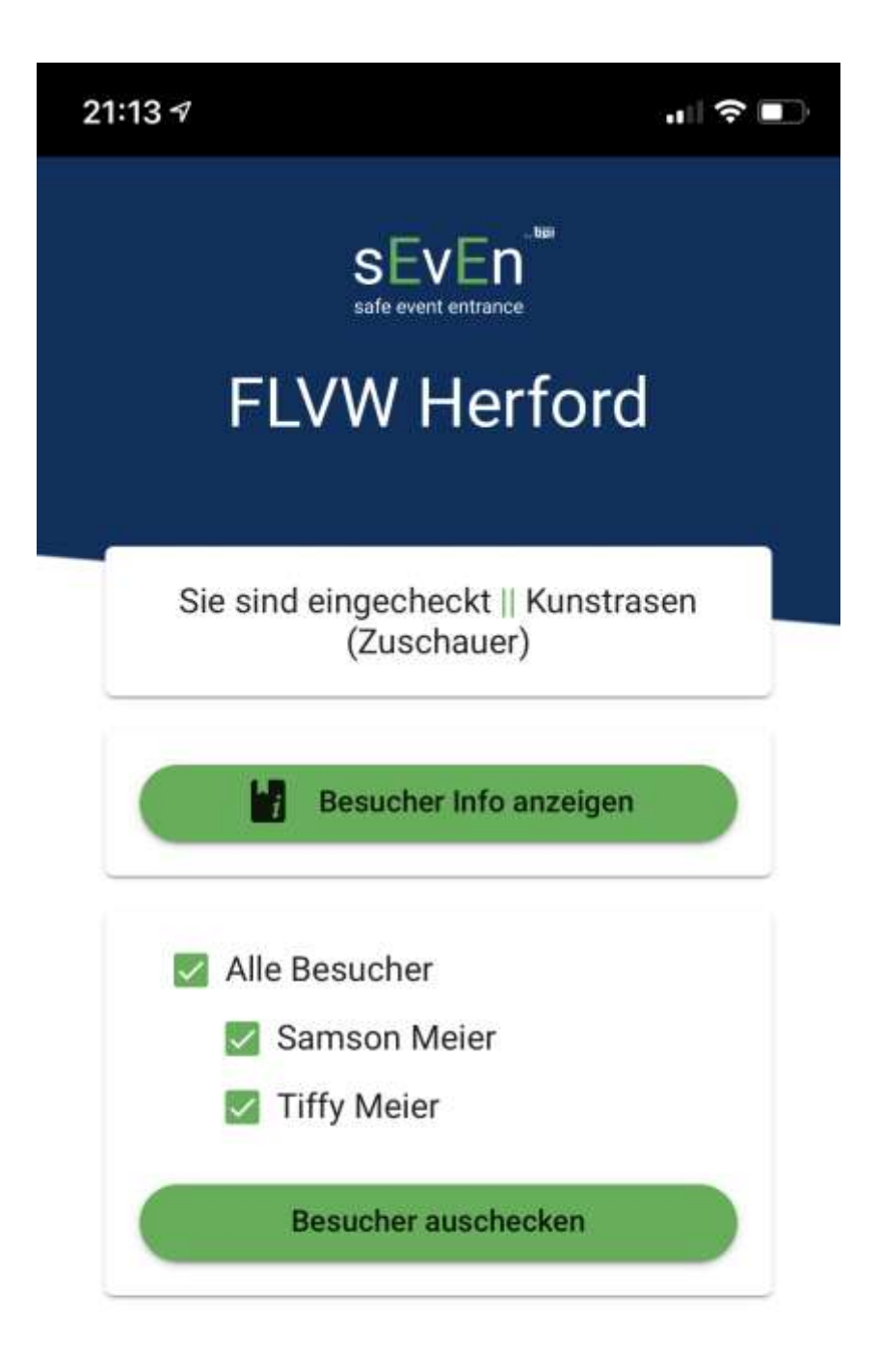

![](_page_10_Picture_0.jpeg)

# **Auschecken nach dem Spiel**

![](_page_11_Picture_7.jpeg)

![](_page_11_Picture_88.jpeg)

![](_page_11_Picture_0.jpeg)

#### **Übersicht Besucher / Besucher zentral auschecken** *(Veranstalter)*

- als Veranstalter könnt Ihr über die URL: <https://www.bpi-tyg.de/anbieter> die Besucher der gesamten Sportstätte auschecken (2)
- oder einzelne Besucher auschecken (3)

![](_page_11_Picture_4.jpeg)

![](_page_11_Figure_5.jpeg)

![](_page_12_Picture_6.jpeg)

![](_page_12_Picture_0.jpeg)

### **Besucher ohne Smartphone einchecken** *(Veranstalter)*

Besucher ohne Smartphone könnt Ihr als Veranstalter über die Schaltfläche (1) einchecken

![](_page_12_Picture_3.jpeg)

![](_page_12_Picture_30.jpeg)

![](_page_13_Picture_0.jpeg)

# **VIELEN DANK und bleibt GESUND!**

![](_page_13_Picture_8.jpeg)

#### **Mit freundlicher Unterstützung der bpi [solutions](https://www.bpi-solutions.de/) gmbh & co. kg**

![](_page_13_Picture_3.jpeg)

![](_page_13_Picture_4.jpeg)

#### **Euer Fußball- und Leichtathletik Kreis Herford**

![](_page_13_Picture_6.jpeg)